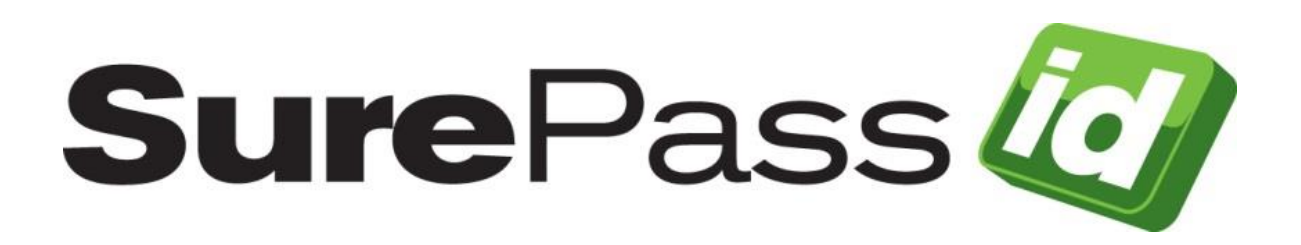

# <span id="page-0-0"></span>**Desktop Authenticator Guide**

SurePassID Authentication Server 23.1

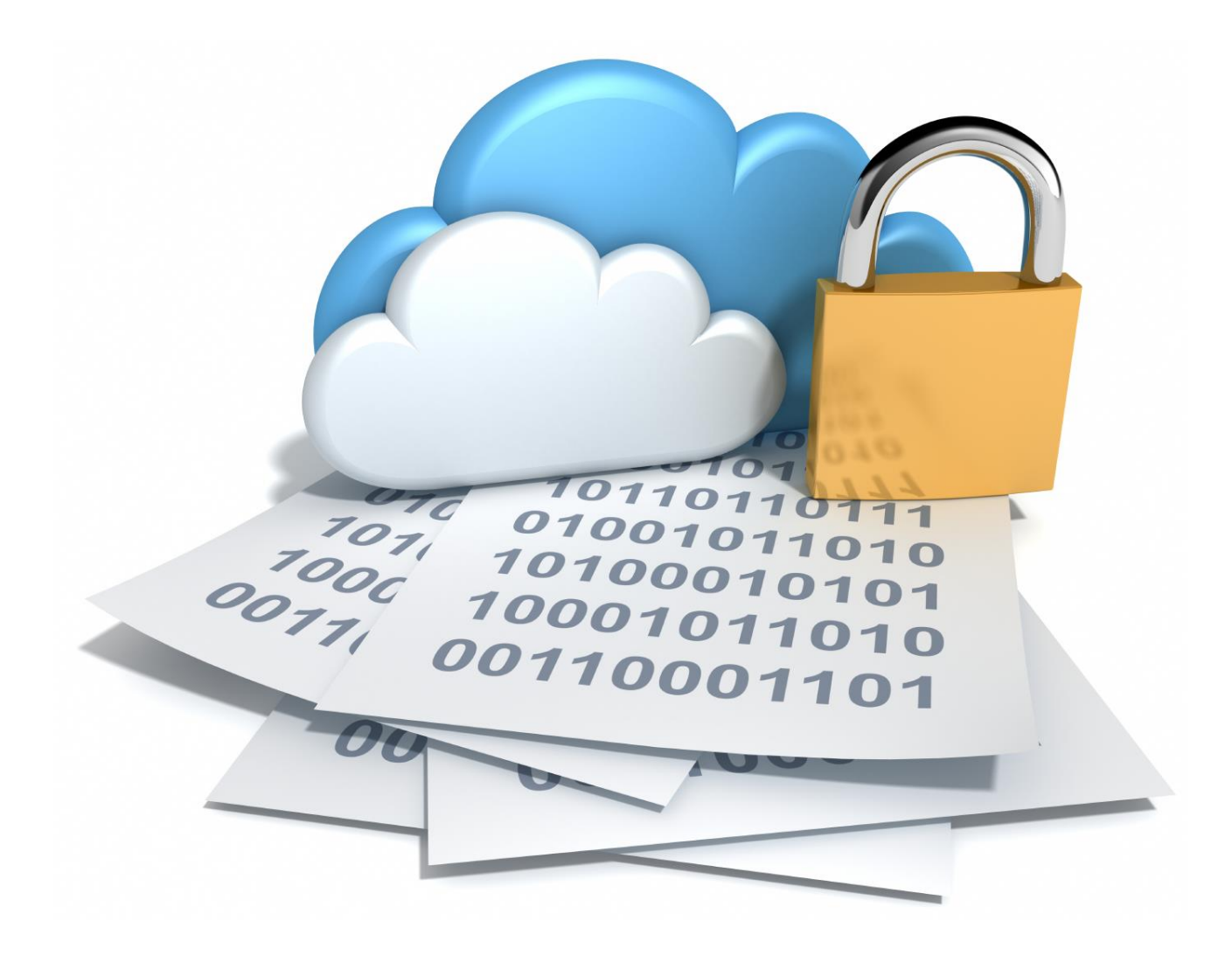

© 2013-2023 SurePassID, Corp. All rights reserved. Protected by patents pending. SurePassID, the SurePassID logo and design, and Secure SSO are registered trademarks or trademarks of SurePassID, Corp. in the United States and/or other jurisdictions. All other marks and names mentioned herein may be trademarks of their respective companies.

#### **SurePassID, Corp.**

360 Central Avenue First Central Tower Suite 800 St. Petersburg, FL 33701 USA +1 (888) 200-8144

[www.surepassid.com](http://www.surepassid.com/)

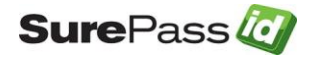

## **Table of Contents**

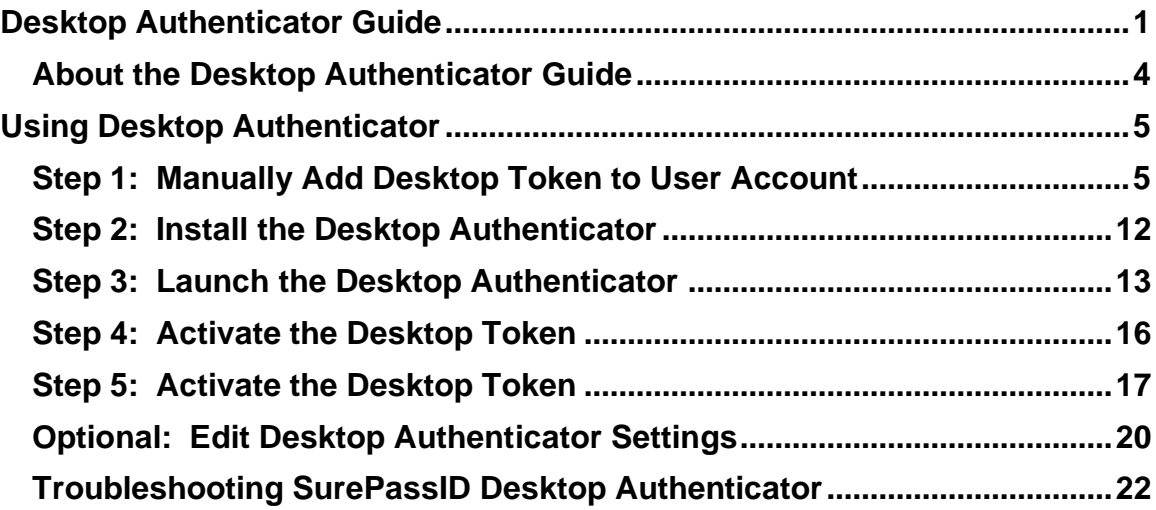

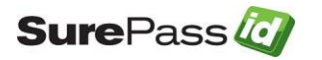

## <span id="page-3-0"></span>**About the Desktop Authenticator Guide**

The Desktop Authenticator is a Windows application that acts as a container for storing SurePassID desktop security tokens. Each SurePassID desktop token is a software version of a physical two-factor authentication token.

The Desktop Authenticator offers the following advantages over traditional hardware devices:

- Desktop Authenticator tokens can be created instantaneously and electronically distributed to your users. Conversely, traditional hardware devices must be sent to individual users.
- Desktop Authenticator tokens are software and as such they are inherently less costly than traditional hardware devices. Perfect for budget constrained companies.
- Thousands of Desktop Authenticator devices can be rolled out in a matter of hours. Hardware devices can often require a set of operational procedures for the distribution of physical corporate assets.

Although the Desktop Authenticator application can be used in lieu of a physical token for production, it can really be useful in system testing of new two-factor authentication systems because you can easily create test tokens in a matter of seconds.

This guide describes how to use the Desktop Authenticator to add SurePassID tokens to generate One Time Passwords (OTPs).

#### **Other SurePassID Guides**

The SurePassID Desktop Authenticator Guide has the following companion guides that provide additional detail on specific topics for SurePassID:

- SurePassID Administrators Guide
- SurePassID Mobile OTP Guide
- SurePassID Mobile Authenticator Guide
- **E** SurePassID Programmer API Guide
- SurePassID Local Agent Guide
- SurePassID ServicePass User Portal Guide

The latest documentation can be found on-line at:

<https://surepassid.atlassian.net/wiki/display/ProdDoc/SurePass+Authentication+Server>

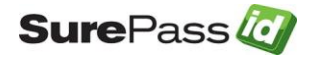

# <span id="page-4-0"></span>**Using Desktop Authenticator**

You can add a Desktop token to a SurePassID user account a few ways:

- 1. Manual Add a Desktop token to each user account one at a time. Best for doing some limited testing or on an as-needed basis.
- 2. Automatic When importing users, you can have Desktop tokens added to user accounts that are imported and setup instructions sent to users. Best for pilots and large-scale deployments.
- 3. SurePassID API Using the SurePassID API, you can add Desktop Authenticator to a user's account from your existing corporate intranet or IT application.
- 4. ServicePass End user self-service portal.

This document only describes the Manual method. The other methods are beyond the scope of this document. Please refer to the other respective documents for more information on other methods or contact your SurePassID representative to discuss large-scale automated deployments.

#### <span id="page-4-1"></span>**Step 1: Manually Add Desktop Token to User Account**

Log in to SurePassID Authentication Server. Then select the **Tokens** tab as highlighted below:

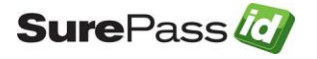

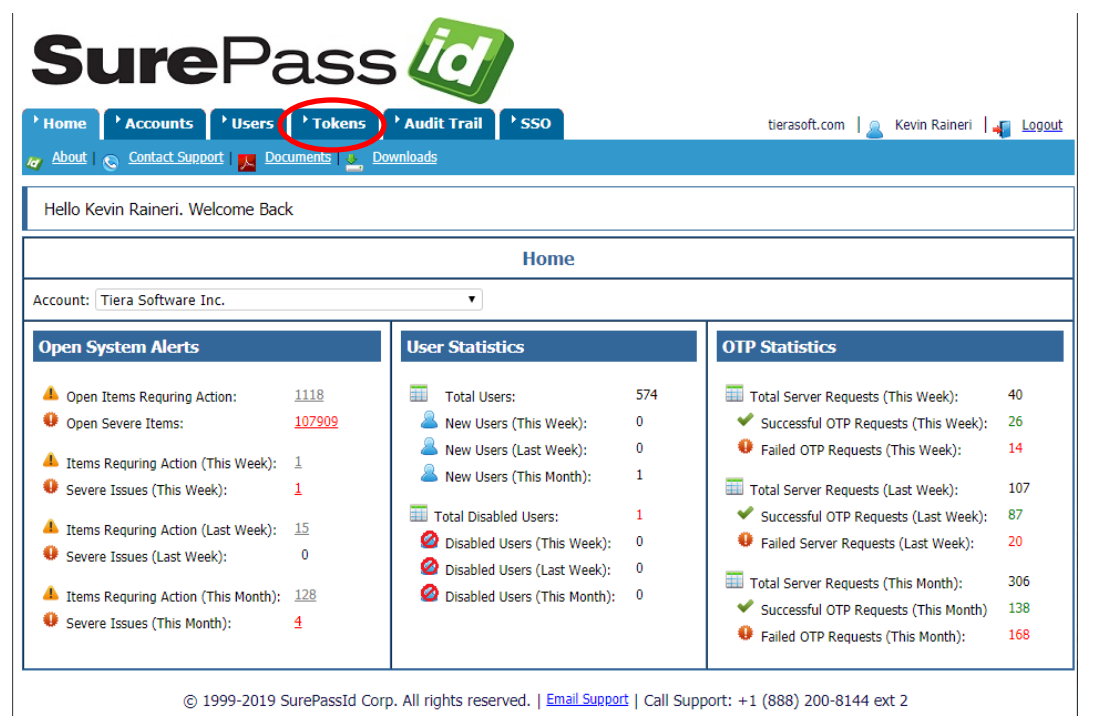

The **Tokens** window will open as shown below:

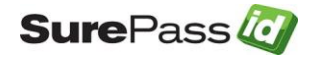

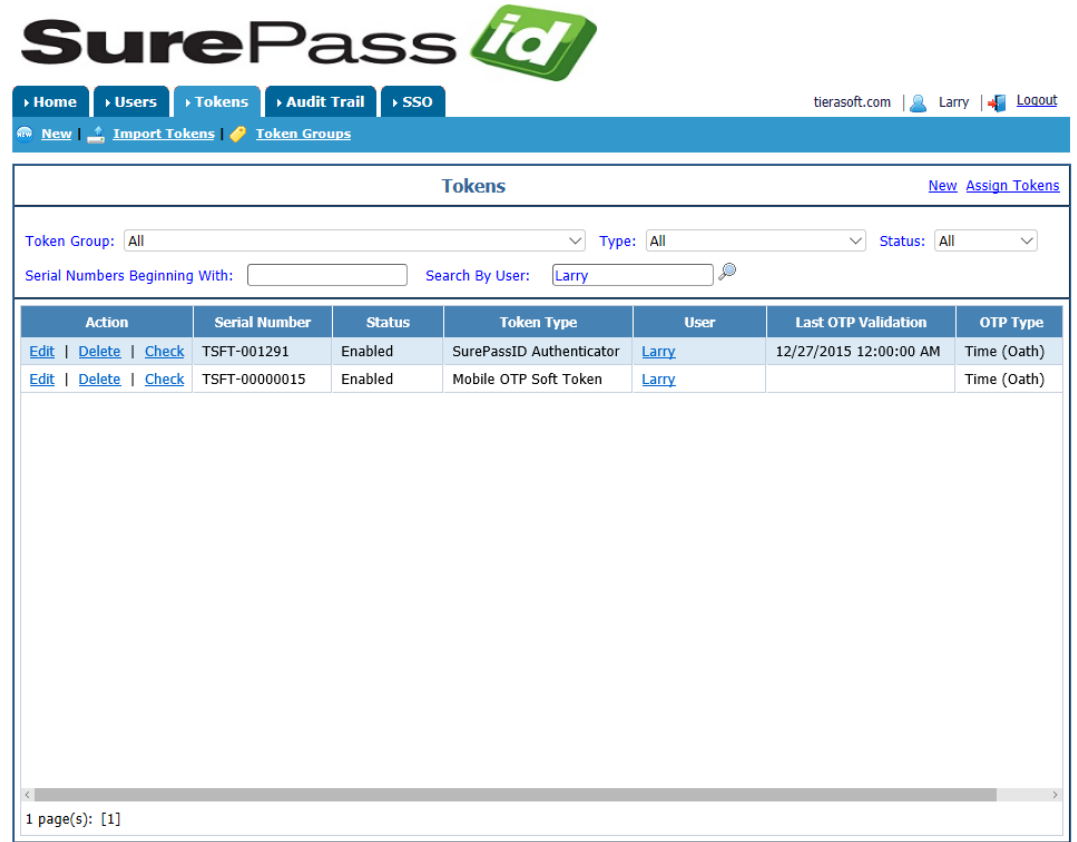

Press the **New** button as shown below to create a new SurePassID Desktop token.

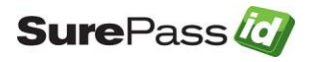

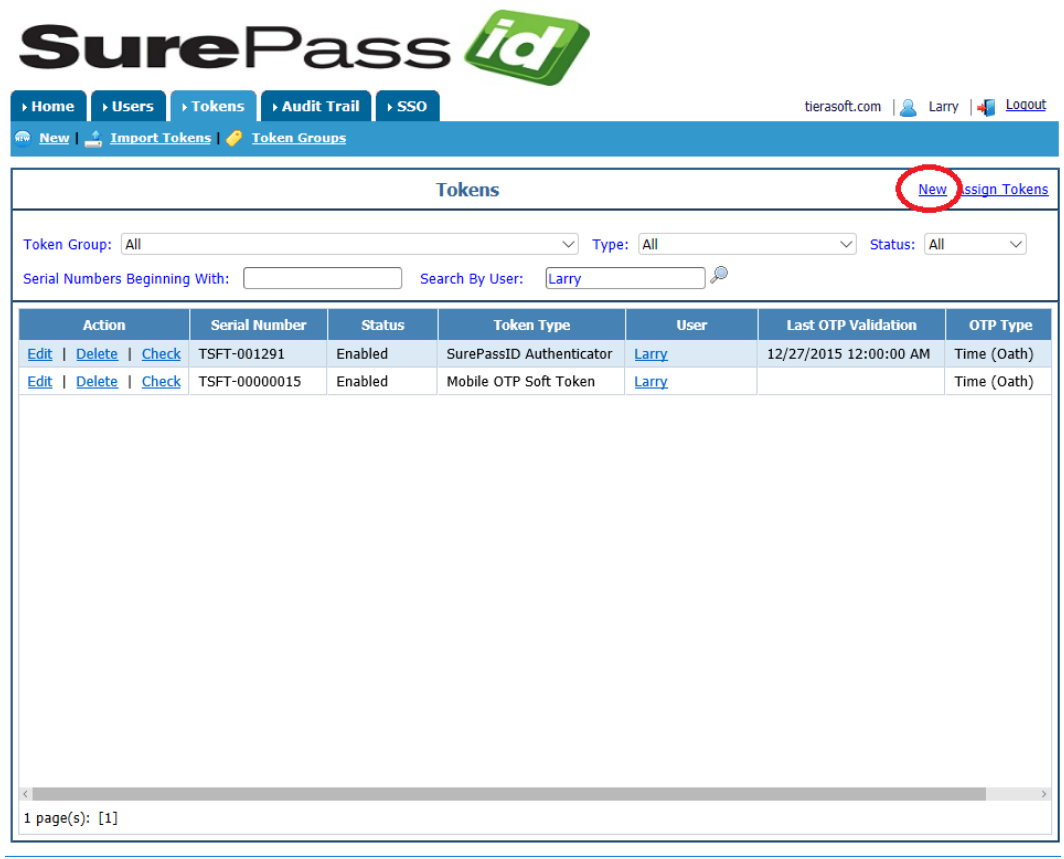

**HINT:** To add many tokens at once, use the SurePassID User Import. For additional instructions on this, please refer to the SurePassID Administrators Guide.

**HINT:** You can also pick a user under the Users tab and add a token for that user.

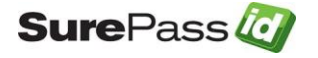

The **Add Token** window opens:

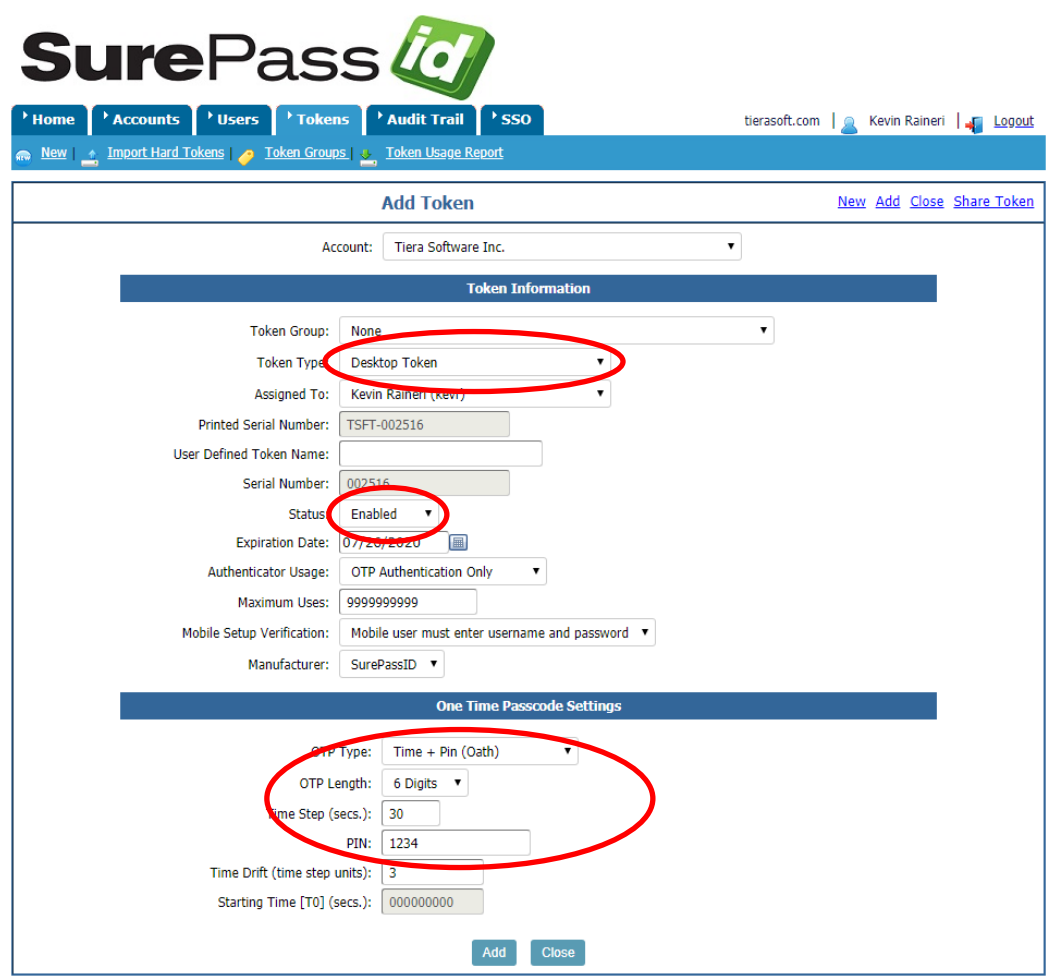

Set the applicable parameters. Specifically take notice of the following fields:

- **Token Type** Desktop Token
- **Assigned To**  User who will use this token.
- **Status** Set to Enabled. If the device is not enabled the user will not be able to configure the Desktop Token.
- **OTP Type**  In most cases you will select either a **Time**-Based OTP or an **Event**-Based OTP. Or you can select Time + Pin (Oath) to require a PIN code before the OTP will be displayed. Enter the desired PIN into the PIN field.

Click the **Add** button to add the token and the following window will open:

![](_page_8_Picture_8.jpeg)

![](_page_9_Picture_57.jpeg)

Take note of the **Token Id** field. You will need this field to configure the token in the Desktop Authenticator application after you install it onto the target PC.

You can click the incon to send token setup instructions to the user via their defined Email.

You can click the  $\blacksquare$  icon to send token setup instructions to the user via SMS.

![](_page_9_Picture_4.jpeg)

Desktop Authenticator Guide Page 10 of 23

Alternatively, you can copy the **Token Id** and send it to the user.

**NOTE:** You can customize the setup instructions by selecting the **Home > Settings > Customize Email Messages** or **Home > Settings > Customize SMS Messages** as show below:

![](_page_10_Picture_50.jpeg)

You are now ready to install the Desktop Authenticator and add the desktop token.

![](_page_10_Picture_4.jpeg)

### <span id="page-11-0"></span>**Step 2: Install the Desktop Authenticator**

1. Download the Desktop Authenticator. The download URL can be found in your SurePassID account by selecting the **Home** tab followed by the **Downloads** menu item. If you already have the file downloaded then proceed to the next step.

![](_page_11_Picture_2.jpeg)

- 2. Save the download (SPDA.ZIP) to a temp directory such as the Downloads folder.
- 3. Unzip SPDA.ZIP.
- 4. Run SurePassVirtualToken.exe to install.

**NOTE:** Download the Desktop Authenticator from here:

<https://sandbox.surepassid.com/downloads/SurePassVirtualToken.exe>

![](_page_11_Picture_8.jpeg)

## <span id="page-12-0"></span>**Step 3: Launch the Desktop Authenticator**

Select the Desktop Authenticator from the start menu item to launch the application. The following window will appear:

![](_page_12_Picture_2.jpeg)

The window is divided into two sections; the toolbar section and the OTP section. The toolbar section is highlighted and described below:

![](_page_12_Picture_148.jpeg)

Moving from left to right, the Desktop Authenticator toolbar has the following items and buttons:

- **Site List** This is a friendly name that identifies the current Desktop Authenticator. The Desktop Authenticator can hold multiple separate "authenticators" for different sites/user accounts.
- **Add Button**  Add a new Desktop Authenticator
- **Edit Button** Edit/View the tokens in the system plus OTP display preferences.
- **Remove Button** Delete the current token.
- **Next Button** Get the next OTP for Event-based authenticators.
- **Copy Button**  Copy OTP to the clipboard

![](_page_12_Picture_12.jpeg)

• **Server Code** – For configured Challenge Response authenticators (mutual authentication) you enter the OTP from the server and press the Server Code Validate Button.

![](_page_13_Picture_112.jpeg)

Moving from top to bottom in the main screen area, beneath the toolbar section has the following items:

**Current OTP** – This is the OTP for the currently selected token.

**OTP Countdown Seconds** – For time based OTP, the number of seconds remaining before the **Current OTP changes and is no longer valid. Keep in mind, once the Time-based OTP is used, it becomes invalid even though the OTP and timer may still show time remaining.** 

![](_page_13_Picture_5.jpeg)

**OTP Countdown Warning** – For time based OTP, a "**Wait**" message will appear indicating that only a few seconds remain before the **Current OTP changes and is no longer valid. Keep in mind, once the Time-based OTP is used, it becomes invalid even though the "Wait" message may be displayed.**

**Note: You can change the colors of the OTP, Countdown seconds, and "Wait" message by using the Edit button in the toolbar:**

![](_page_13_Picture_8.jpeg)

**Site Settings** 

![](_page_14_Picture_20.jpeg)

![](_page_14_Picture_2.jpeg)

 $\vert\mathbf{x}\vert$ 

#### <span id="page-15-0"></span>**Step 4: Activate the Desktop Token**

In Desktop Authenticator, click the toolbar**+**button. The following window will appear:

![](_page_15_Picture_110.jpeg)

Enter the following fields:

- **Friendly Name** A descriptive name for the Desktop Authenticator.
- **Token Id** The **Token Id** for the Desktop Token when it was created in Step 1.
- **SurePassID Server** SurePassID Authentication Server location. If you are using your own installation of the SurePassID Authentication Server, enter your URL.

![](_page_15_Picture_111.jpeg)

Activate

Click the **Activate** button.

![](_page_15_Picture_9.jpeg)

The main window will be redisplayed with your new Desktop Authenticator.

![](_page_16_Picture_1.jpeg)

#### **OTP + PIN**

If you created an OTP Type of "Time + Pin (Oath)" in Step 1 above, you will be prompted for the PIN that was assigned to the token when it was created. When you launch the Desktop Soft Token (Authenticator) application, if the last token type that was used was a Time + Pin token, you will be required to enter the appropriate PIN. Or if you change the Site name to select an OTP + Pin type, you will be prompted for the appropriate PIN:

![](_page_16_Picture_66.jpeg)

Enter the PIN that was assigned to this token in order to display the Timebased OTP.

![](_page_16_Picture_6.jpeg)

## <span id="page-16-0"></span>**Step 5: Activate the Desktop Token**

![](_page_16_Picture_8.jpeg)

Desktop Authenticator Guide Page 17 of 23

- 1. Log in to the SurePassID Authentication Server if you are not already logged in.
- 2. Select the **Tokens** tab in the SurePassID Authentication Server.
- 3. Find the token (by **Serial Number**) that you will verify. Press the **Check** link to the left of the token as shown below.

![](_page_17_Picture_59.jpeg)

The following window will open:

![](_page_17_Picture_60.jpeg)

© 1999-2013 SurePassId Corp. All rights reserved. | Email Support | Call Support: 1 (888) 200-8144

![](_page_17_Picture_7.jpeg)

- 1. Start the Desktop Authenticator if it is not already running. You can start it by clicking on it in the system tray.
- 2. Find the Desktop Token in the Desktop Authenticator, select it in the drop down (if not already selected) and press the **Copy** button to copy the OTP that is displayed.

![](_page_18_Picture_2.jpeg)

3. Paste the OTP copied from the Desktop Authenticator into the **OTP** field in the server as shown below and press the **Check** button. The following window is displayed:

![](_page_18_Picture_128.jpeg)

@ 1999-2013 SurePassId Corp. All rights reserved. | Email Support | Call Support: 1 (888) 200-8144

If the OTP is correct, then you will see the message **OTP is valid!!!** You can now use the Desktop Authenticator as a Two-Factor Authentication (2FA) token to generate OTP codes for SurePassID Authentication Server. **Desktop Token is now functional!**

If the OTP is NOT valid verify that the OTP entered is for the correct desktop token. The easiest way to do this is to check token serial number on the Desktop Authenticator with the serial number on the SurePassID server as defined in the Tokens form.

![](_page_18_Picture_8.jpeg)

## <span id="page-19-0"></span>**Optional: Edit Desktop Authenticator Settings**

To edit Desktop Authenticator or its system settings, follow these steps: Press the toolbar **Edit** button. The following window will appear:

![](_page_19_Picture_76.jpeg)

You can view the status of individual tokens by selecting them in the **Site** drop down.

You can change the system display options by changing the various choices in the **Options.** The choices are:

- Label Color The color to be used for non-enterable fields.
- **Countdown Color**  For Time based authenticators, this is the color of the countdown clock in seconds.

![](_page_19_Picture_7.jpeg)

- **Countdown Wait Color**  For Time based authenticators this is the color of the Wait message when the clock is about to expire.
- **Start In System Tray** Check this box if you want the Desktop Authenticator to start in the system tray.

Click the **OK** button to save changes.

![](_page_20_Picture_3.jpeg)

### <span id="page-21-0"></span>**Troubleshooting SurePassID Desktop Authenticator**

**Cannot connect to the SurePassID server** – This is often caused by a corporate firewall that blocks all outbound traffic. You will need to talk to your system admin staff. The Desktop Authenticator requires port 443 to be open.

**HTTP 407 Error connecting to the SurePassID server** – This is often caused by a corporate proxy server that blocks all direct outbound traffic. To fix this you will need to instruct the Desktop Authenticator to use your corporate proxy server. To do this you will need to take the following steps:

- 1. Get proxy server info from your corporate system admin person.
- 2. Locate the Desktop Authenticator **OTPSoftToken.config** file which is usually located in "**C:\Program Files (x86)\SurePassId\Desktop Authenticator**". This is also where the OTPSoftToken.exe file is located.
- 3. Open the **OTPSoftToken.config** file with a text editor.
- 4. The file should look like this:

```
<?xml version="1.0"?>
<configuration>
  <startup>
     <supportedRuntime version="v4.0"
sku=".NETFramework,Version=v4.0"/>
  </startup>
</configuration>
```
5. You need to modify this file by adding the highlighted lines and changing **myproxy:9000** to your corporate proxy server name and port:

```
<configuration>
<system.net>
   <defaultProxy enabled="true"
useDefaultCredentials="true">
     <proxy proxyaddress="myproxy:9000"
         usesystemdefault="true"
         bypassonlocal="true"
         autoDetect="true" />
   </defaultProxy>
  </system.net>
  <startup>
     <supportedRuntime version="v4.0"
sku=".NETFramework,Version=v4.0"/>
```
![](_page_21_Picture_10.jpeg)

#### </startup> </configuration>

6. Restart the Desktop Authenticator.

![](_page_22_Picture_2.jpeg)